## **O** Formpipe.

[Knowledgebase](https://support.formpipe.com/kb) > [AX 2012](https://support.formpipe.com/kb/ax-2012) > [AX 2012 FAQs](https://support.formpipe.com/kb/ax-2012-faqs) > [How do I add custom code to a Report in AX](https://support.formpipe.com/kb/articles/how-to-add-custom-code-to-a-report) [2012?](https://support.formpipe.com/kb/articles/how-to-add-custom-code-to-a-report)

## How do I add custom code to a Report in AX 2012?

- 2023-12-06 - [Comments \(0\)](#page--1-0) - [AX 2012 FAQs](https://support.formpipe.com/kb/ax-2012-faqs)

 $\pmb{\times}$ 

It is possible to add a Custom Code to a Lasernet activated report. This article contains an example of how to add a logo string using custom code.

## **Adding custom code**

1. Navigate to **Lasernet** > **Reports** and select the report required.

- 2. Select **Elements** on the Action pane.
- 3. Locate the section where you want the logo string to be.
- 4. Expand the **Fields** section and click **New** to add an element.
- 5. Navigate to **Expression** > **CustomCode** > **Create new custom method.**

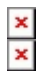

6. Add your code to the Editor.

7. Click **Save** and close the Editor.

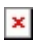

8. Refresh the window by pressing the **F5** key.

- 9. Select the new method.
- $\pmb{\times}$

10. Close the **Elements** form.

Note

An Infolog will be shown with the "Stylesheet updated" message.